TO:EPSON 愛用者

FROM:EPSON 客服中心

主題敘述: 在 Windows 10 64-bit 無法安裝 EPSON 驅動程式,顯示數位簽章問題 該如何處理

說明: 在 WINDOWS 10 安裝 EPSON 驅動安裝到最後, 出現無法安裝, 甚至要求 重新開機,改用裝置管理員模式安裝驅動,仍無法安裝,但確認錯誤是數位簽章 問題。在微軟 64 位元作業系統中,在安裝驅動程式的時候,都必須強制需要有 數位簽章,在某些情況下要安裝一些修改過的驅動程式,正常情況下是無法安裝 的,必須先停用驅動程式強制簽章,以下簡單紀錄操作流程。

步驟 1、在桌面點選左下角 Windows 符號,先按住 「Shift」鍵,再執行「重新 啟動」。

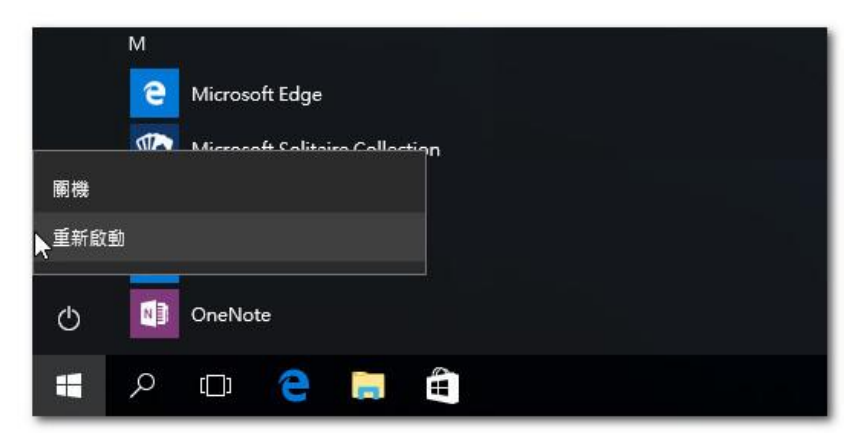

步驟 2、出現選擇選項畫面時,執行「疑難排解」。

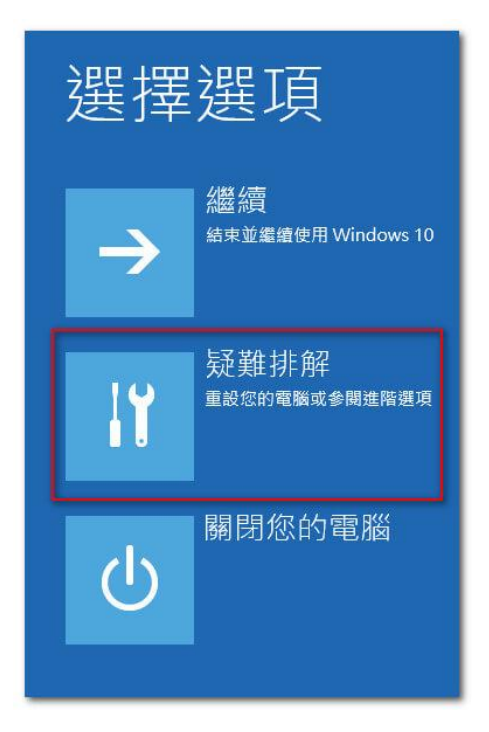

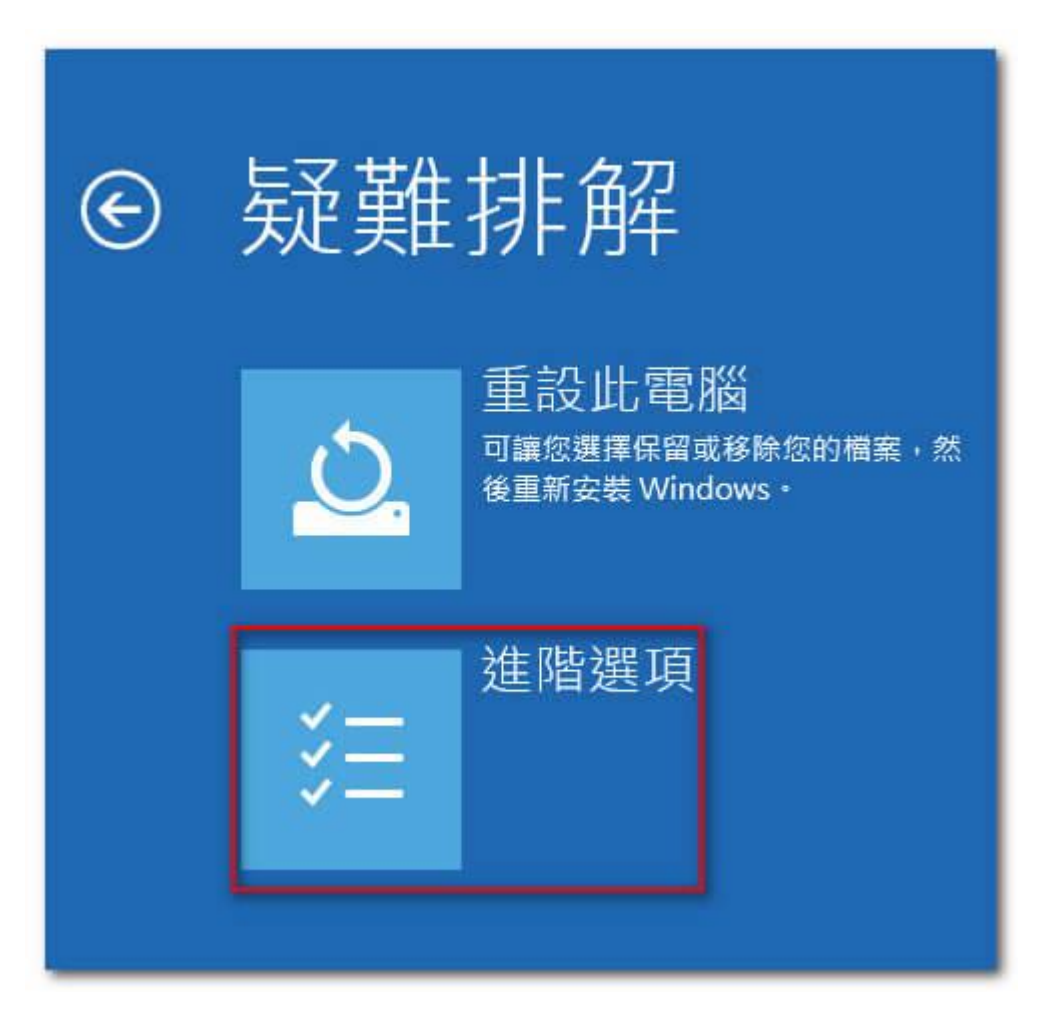

步驟 4、出現進階選項時,執行「啟動設定」。

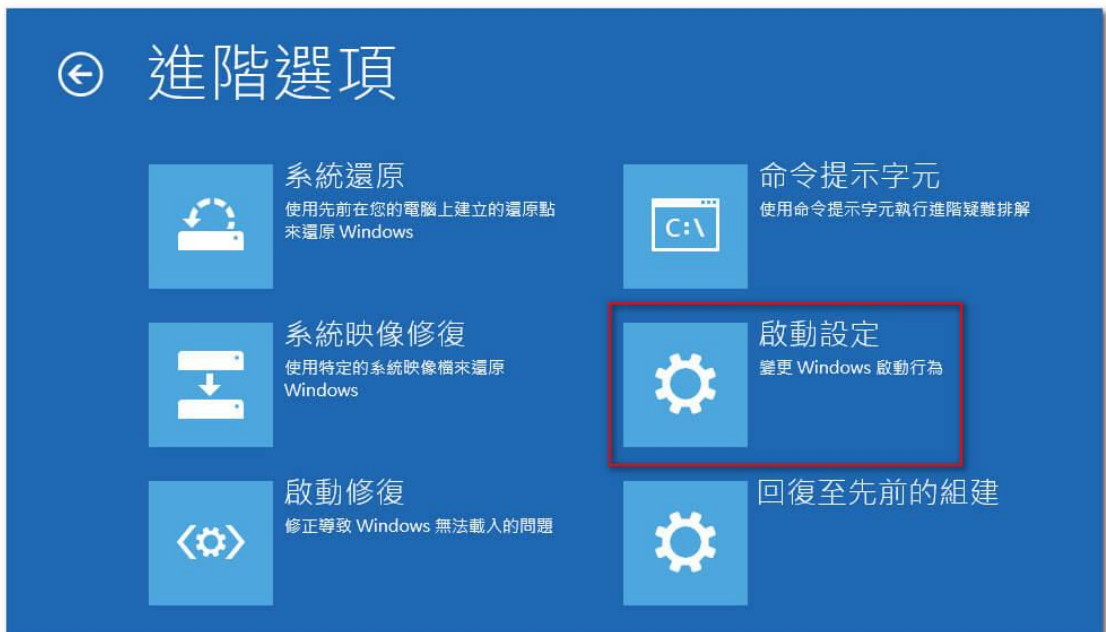

步驟 3、出現疑難排解畫面時,執行「進階選項」。

步驟 5、此畫面主要是在告知重新啟動後可以變更的選項資訊,直接點擊「重新 啟動」即可。

⊙ 啟動設定 重新啟動以變更 Windows 選項, 例知: · 啟用低解析度視訊模式 • 啟用偵錯模式 • 啟用開機記錄 • 啟用安全模式 • 停用驅動程式強制簽章 • 停用開機初期啟動的反惡意程式碼防護 • 停用系统失敗時自動重新啟動 重新啟動

步驟 6、按下數字 7 或 F7 來「停用驅動程式強制簽章」,完成後進入 Windows 10 就可以安裝無簽章的驅動程式,再將電腦重新開機,重新安裝驅動程式即可。

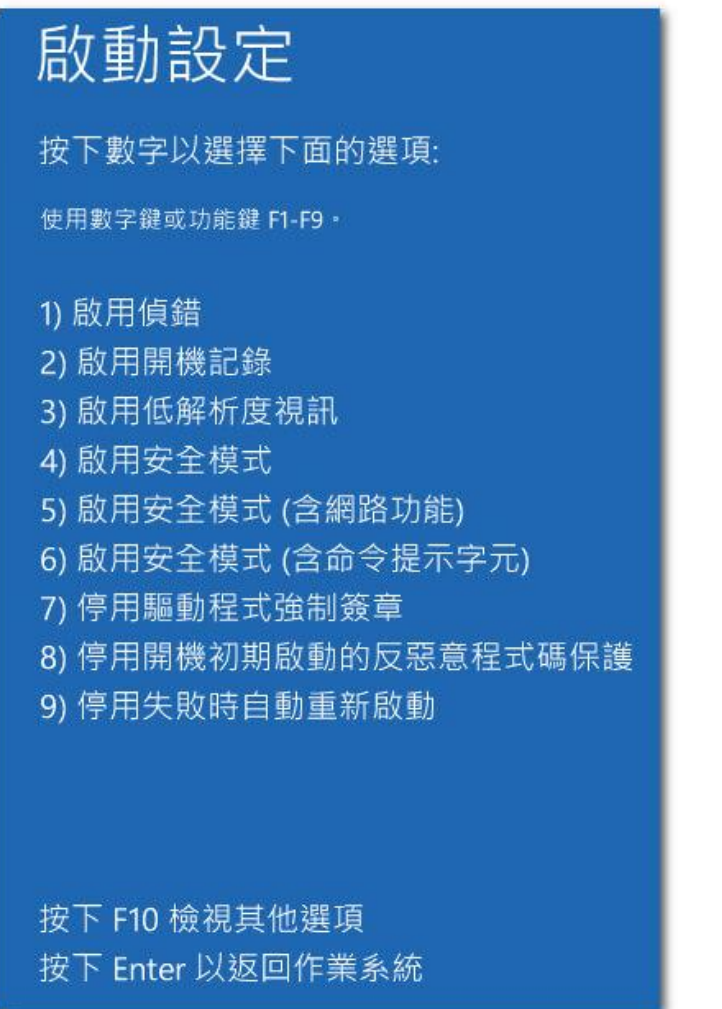